(2 часа)

# **РЕДАКТИРОВАНИЕ ТАБЛИЦ, СОЗДАНИЕ ФОРМ И ЗАПРОСОВ В СУБД MS ACCESS**

**Цель работы:** Изучить порядок редактирования таблиц, создания простых форм и построения запросов в СУБД MS Access.

#### **Вопросы, изучаемые в ходе выполнения работы:**

1)изменение структуры таблиц;

2)сортировка записей в таблицах;

3)фильтрация записей в таблицах;

4)создание и редактирование форм;

5)построение запросов.

6)создание и редактирование отчетов

#### **1. Изменение структуры таблиц. Редактирование таблиц, сортировка и фильтрация записей**

Изменение структуры таблицы. Запустить MS Access и открыть базу данных, разработанную в ходе выполнения части 1 лабораторной работы.

Откройте таблицу *Кадры* в режиме Конструктор. Установите курсор на поле *Фамилия*. На вкладке Конструктор в разделе Сервис нажмите кн. Добавить строки (или выполнить команду Вставка). Добавить поле *Регион* с числовым типом данных. Сохранить таблицу. Перейдите в Режим таблицы.

Добавьте и заполните столбец *Пол* (мужской/женский*)*. Закройте таблицу *Кадры*.

2. *Сортировка записей в таблицах.*

Откройте для просмотра записей таблицу *Электронный журнал*. Проведите сортировку записей в таблице по фамилиям студентов, для чего: выделить столбец *Студент* (щелкнуть ЛКМ по заголовку столбца), на ленте в группе команд Главная щелкните по кн. Сортировка по возрастанию. Повторите действия, используя кн. Сортировка по убыванию. Восстановите сортировку записей по *№ п/п*.

#### *1.1.Фильтрация записей в таблицах.*

Фильтрация – самый простой способ выделения записей в таблице по какому-либо признаку (критерию).

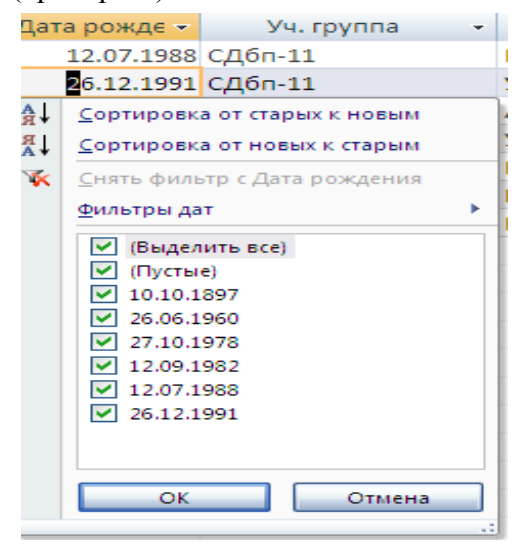

Рассмотрим применение фильтра по выделенному. Установите курсор на одну из фамилий студентов в поле *Студент* таблицы *Электронный журнал*, на панели инструментов Главная нажмите кн. Фильтр по выделенному ( **13 Выделение \*** ), убедитесь, что в таблице остались записи по

выбранному студенту. Нажмите кн. Удалить фильтр (команда Применить фильтр).

Рассмотрим использование *простого фильтра*, выполните следующие действия:

1.Щелкните любую ячейку столбца таблицы, Кадры по которому нужно установить фильтр - найти студентов с датой рождения, начинающихся с цифр 198, щелкните одну из ячеек столбца Дата рождения).

2. Щелкните вкладку Главная на ленте команд, перейдите в группу Сортировка и фильтр и нажмите кнопку Фильтр. На экране раскроется меню (см. рис.1). Рис. 1 Простой фильтр

3. Щелкните строку Фильтры дат (для числового поля - Числовые фильтры) и выберитевариант Между (см. рис. 2).

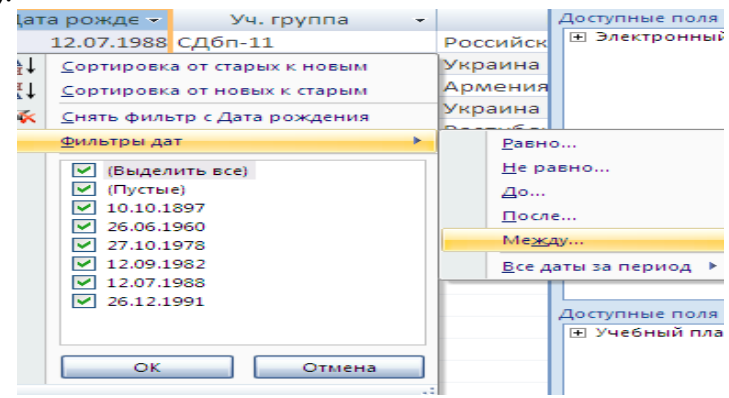

Рис. 2 Варианты текстового фильтра

4. Введите параметры фильтра в появившемся на экране окне диалога (см. рис. 3).

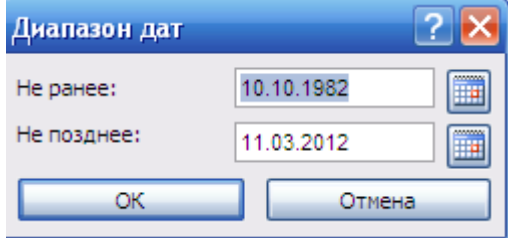

Рис. 3 Окно ввода параметров

5. нажмите кнопку ОК для фильтрации записей таблицы. В результате в таблице будут видны только те строки, у которых даты соответствуют требуемому диапазону даты;

- щелкните кнопку **Х применить фильтр** на панели навигации, чтобы отменить установленный фильтр. Простой фильтр будет снят, и в таблице отобразятся все записи.

Рассмотрим использование *расширенного фильтра*, и выполните следующие действия:

1. Щелкните любую ячейку таблицы;

2. Щелкните вкладку Главная на ленте команд, перейдите в группу Сортировка и фильтр и щелкните стрелку после кнопки Дополнительно. На экране раскроется меню (см. рис. 4);

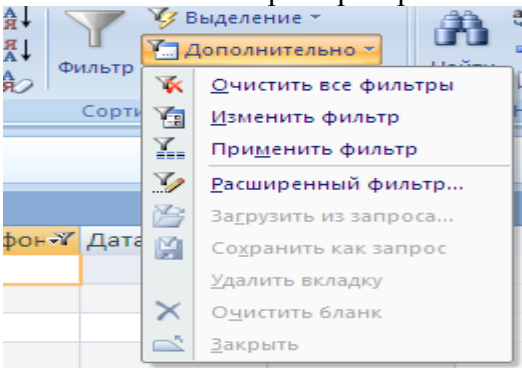

Рис. 4 Окно дополнительно

3. щелкните опцию Расширенный фильтр и установите требуемые параметры фильтрации в окне конструктора фильтров. Выберите таблицу *Электронный журнал* и проведите фильтрацию с условием – отобрать студентов имеющих оценки выше «2» и ниже «5».

4. Щелкните вкладку Главная на ленте, перейдите в группу Сортировка и фильтр и нажмите кнопку Применить фильтр.

5. Шелкните кнопку <sup>и</sup> **Y** с фильтром чтобы отменить установленный фильтр или Дополнительно – Применить фильтр.

6. Отмените любые установленные фильтры, щелкните вкладку Главная, перейдите в группу Сортировка и фильтр и щелкните стрелку после кнопки Дополнительно. Затем в раскрывшемся меню выберите команду Очистить все фильтры.

## **2. Создание форм**

Для того, чтобы организовать удобный и интуитивно понятный интерфейс пользователя для работы с данными, в Microsoft Access используются формы. Формы представляют собой настраиваемые диалоговые окна, которые являются специализированными объектами базы данных (как таблицы или запросы) и сохраняются в файле базы данных.

По сравнению с режимом таблицы, формы предоставляют более удобный способ просмотра и правки данных в таблицах базы данных. Они позволяют выполнять проверку корректности данных при вводе, проводить вычисления, обеспечивать доступ к данным в связанных таблицах.

Формы также могут применяться для управления доступом к данным: с их помощью можно определять, какие поля будут отображаться при вводе данных в таблицу.

По сравнению с предыдущими версиями программы, в Microsoft Office Access 2007 предусмотрены новые средства, помогающие быстро создавать формы, а также добавлены новые типы форм и улучшены их функциональные возможности. Наибольшее практическое значение имеют следующие способы создания новых форм в уже существующей базе данных:

- автоматическое создание простой формы;

- автоматическое создание разделенной формы;
- создание формы с помощью Мастера форм;
- создание формы с дополнительными элементами;
- создание пустой формы;
- создание формы в режиме Конструктора.

## **2.1.** *Создание простой формы*

- в области переходов базы данных щелкните имя таблицы, для которой вы хотите создать форму (например, Кадры).

- щелкните вкладку **Создание**.

- в группе **Формы** щелкните кнопку **Форма.** Приложение Access 2007 создаст форму для выбранной таблицы и отобразит ее в режиме макета (см. рис.5).

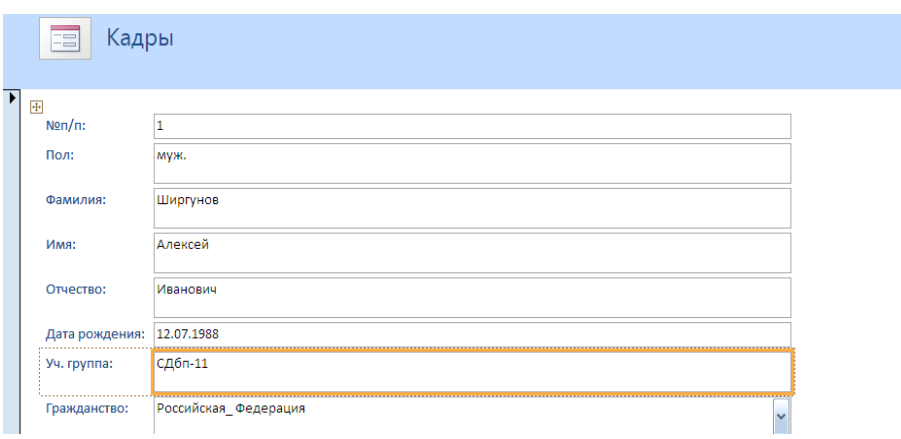

# Рис. 5 Простая форма

- в режиме макета внесите следующие изменения:
- настройте сетку (ширину, стиль, цвет);

- настройте шрифты (Шрифт – Times New Roman; размер – 18; полужирный; выравнивать – по центру. Цвет заливки/фона – цвет морской волны; цвет текста – белый; тип оформления – утопленное оформление);

- оформите элементы управления (поставьте на форму эмблему, заголовок, дату и время);

- нажмите кнопку **Сохранить** на панели быстрого доступа, чтобы сохранить новую форму в базе данных. На экране появится окно запроса имени новой формы. Введите желаемое название формы в поле **Имя формы** (например, Кадры) и нажмите кнопку **ОК**. Название новой формы появится в области переходов.

## **2.2.** *Создание разделенной формы*

Разделенная форма - это новая возможность, появившаяся в версии Microsoft Office Access 2007. Отличие разделенной формы от простой состоит в том, что она отображает данные, содержащиеся в таблице, одновременно в двух представлениях - в режиме формы и в режиме таблицы.

Для того, чтобы автоматически создать разделенную форму, выполните следующие действия:

- в области переходов щелкните имя таблицы, для которой вы хотите создать форму (например, **Учебный план).**

- щелкните вкладку **Создание**.

- в группе **Формы** щелкните кнопку **Разделенная форма.** Приложение Access 2007 создаст форму для выбранной таблицы и отобразит ее в режиме макета.

- в режиме макета внесите изменения в структуру формы: настроите размер полей формы в соответствии с вводимыми в таблицу данными.

- нажмите кнопку **Сохранить** на панели быстрого доступа, чтобы сохранить новую форму в базе данных. На экране появится окно запроса имени новой формы.

- Введите желаемое название формы в поле **Имя формы** (например, Список учащихся) и нажмите кнопку **ОК**. Название новой формы появится в области переходов.

*Наибольшими возможностями обладает Конструктор.* При проектировании формы в Конструкторе можно использовать расширенный набор элементов управления, который недоступен в обычном режиме редактирования макета формы.

Разработчик также имеет возможность настраивать внешний вид формы и расположенных на ней элементов управления в соответствии со своими требованиями и предпочтениями. В Конструкторе можно поменять цвет, стиль оформления, положение и реакцию на действия пользователя у любого элемента управления, расположенного на форме, а также настроить любые свойства самой формы. В приложении 1 показаны все элементы управления.

**Задание 2.2.\*:** Создайте форму в конструкторе. Для этого:

продумайте вид формы и включите в нее следующие разделы:

a) раздел *Заголовок формы* - определяет верхнюю часть формы. Этот раздел добавляется в форму вместе с разделом примечания формы. В область заголовка формы можно поместить текст, графику и другие элементы управления. При печати многостраничной формы раздел заголовка отображается только на первой странице;

b) раздел *Верхний колонтитул* - определяет верхний колонтитул страницы при печати формы. Этот раздел добавляется в форму вместе с разделом, определяющим нижний колонтитул страницы, и отображается только тогда, когда форма открыта в режиме предварительного просмотра. При печати многостраничной формы верхний колонтитул отображается вверху каждой страницы;

c) раздел *Область данных* - определяет основную часть формы, содержащую данные, полученные из источника. Данный раздел может содержать элементы управления, отображающие

#### Разработала И.А. Ширяева

данные из таблиц и запросов, а также неизменяемые данные (например, пояснительные надписи). При печати многостраничной формы этот раздел отображается на каждой странице;

d) раздел *Нижний колонтитул* - определяет нижний колонтитул страницы при печати формы. Этот раздел добавляется в форму вместе с разделом, определяющим верхний колонтитул страницы. Он отображается только тогда, когда форма открыта в режиме предварительного просмотра. При печати многостраничной формы нижний колонтитул отображается внизу каждой страницы;

e) раздел *Примечание формы* - определяет нижнюю часть формы. Этот раздел добавляется в форму вместе с разделом заголовка формы. При печати многостраничной формы примечание формы будет отображено только внизу последней страницы.

- щелкните вкладку **Создание**;
- в группе **Формы** щелкните кнопку **Конструктор форм;**
- щелкните контекстную вкладку **Конструктор**;

 добавьте в форму строку заголовка. Для этого нажмите кнопку **(Заголовок)**  в группе **Элементы управления,** щелкните мышью в верхней части формы и введите текст заголовка. Окончив ввод, нажмите клавишу **Enter.** При необходимости переместите заголовок формы, если считаете, что он расположен неудачно;

 в области **Сервис** нажмите **Добавить поля,** а затем щелкните знак плюс (+) рядом с таблицей, содержащей поля, которые нужно включить в форму. Если в форме должны использоваться поля из нескольких таблиц, то нужно раскрыть списки полей всех нужных вам таблиц. В примере мы создадим форму по таблице **Электронный журнал,** поэтому щелкните знак плюс перед ее названием. В результате на экране появится перечень полей таблицы**;**

 добавьте в раздел **Область данных** макета новой формы все нужные вам поля таблицы. Для вставки поля сначала щелкните название этого поля в области **Список полей,** а затем щелкните мышью в том месте раздела **Область данных** формы, где вы хотите поместить это поле. На форме появится группа из двух связанных элементов - собственно поля ввода и подписи к нему (подпись совпадает с именем этого поля в исходной таблице). Описанным выше способом добавьте на форму необходимые поля.

Постарайтесь разместить их около нижней границы раздела **Область данных,** чтобы сверху осталось место для дополнительных элементов формы.

 добавьте на форму первую пояснительную надпись (комментарий). Для этого перейдите на контекстную вкладку **Конструктор** и в группе **Элементы управления** щелкните кнопку **Надпись.** После этого щелкните мышью в верхней части раздела **Область данных** и введите текст надписи (*дисциплины:*). Окончив ввод, нажмите клавишу **Enter.** Перетащите созданную надпись к верхнему левому углу раздела **Область данных.**

**Задание 2.2.\*\*:** самостоятельно продолжите заполнение формы.

## **3. Построение запросов**

При работе с базами данных наиболее часто используются **простые запросы** – выбор записей из таблиц или других запросов удовлетворяющих заданному критерию.

В Microsoft Access 2007 используются четыре основных способа создания нового запроса:

- создание запроса на основе существующего фильтра;
- создание запроса с использованием Мастера запросов;
- создание запроса с помощью Конструктора запросов;
- создание запроса в режиме SQL-редактора.

Рассмотрим наиболее часто используемые варианты создания запросов.

## **3.1.** *Формирование простого запроса, как расширенного фильтра*.

Откройте таблицу *Электронный журнал*, выполните команду **Главная/Сортировка и фильтр/Дополнительно/Расширенный фильтр**. В строке **Поле:** из раскрывающегося списка выберите отдельные столбцы поля: *Код*, *Дата*, *Студент*, *Дисциплина*, *ВидЗанятия*, *Оценка*. В строке **Сортировка:** для поля **Дата** установите – *по возрастанию*. **Условие отбора:** установите *Оценка* – 2, *ВидЗанятия* – *Практ\_Зан*. В строке "**или**:" для поля *ВидЗанятия* установить – *Лаб\_Зан*, для поля *Оценка* – 2.

На панели быстрого пуска нажмите кнопку **Сохранить как запрос**. В окне **Сохранение в виде запроса** введите имя – *Запрос по неудовлетворительным оценкам*. Закройте окно фильтра. Перейдите на вкладку **Запросы**. Выполните запрос (кнопка Открыть) *Запрос по неудовлетворительным оценкам*. Проверьте правильность выборки данных из таблицы *Электронный журнал*.

**Задание 3.1.\***: Самостоятельно сформируйте запросы по следующим критериям:

1) отличные оценки;

2) оценки 4 или 5.

#### *3.2.Формирование простого запроса с помощью мастера*

#### 1. Щелкните вкладку **Создание.**

2. В группе **Другие** нажмите кнопку **Мастер запросов**. На экране появится первое диалоговое окно **Мастера запросов** (см. рис. 6).

3. Убедитесь, что в окне Мастера отмечен вариант **Простой запрос**. Нажмите кнопку **ОК**. На экране появится следующее окно Мастера.

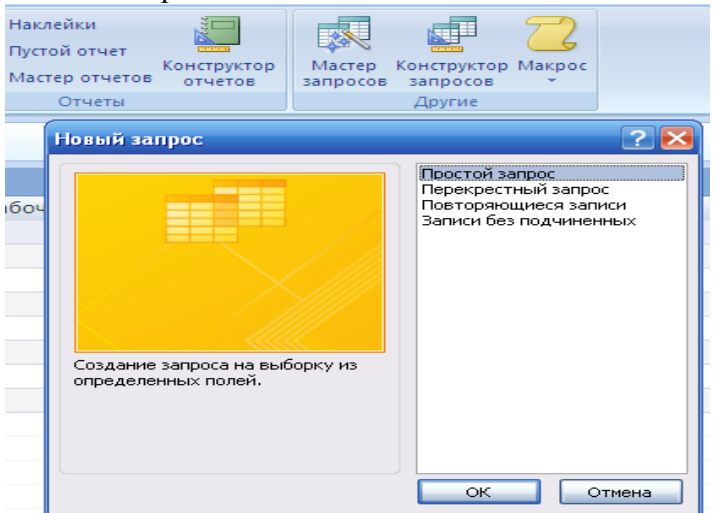

Рис.6 Мастер запросов

**4.** Раскройте список **Таблицы и запросы** и выберите источник данных для создания нового запроса. В поле **Таблицы/запросы:** выберите **Таблица:** *Электронный журнал*. Из поля **Доступные поля:** переместите в поле **Выбранные поля:** все поля данных;

5. Снова откройте поле **Таблицы/запросы:** и выберите **Таблица:** *Кадры*, из поля **Доступные поля:** переместите в поле **Выбранные поля**: – *Пол*, *НомУчГруппы*. Нажмите кн. **Далее>**. Выберите вид отчета – **подробный**, **Далее>;**

6. Задайте имя запроса – *Учет успеваемости за (дата).* Нажать кн. **Готово**;

7. Перейдите в режим **Конструктор**. Для поля *Дата* в строку **Условие отбора:** введите [*За какое число?*] (вводится в квадратных скобках). Сохранить запрос;

8. Выберите **Режим таблицы**. В окне **Введите значение параметра** введите одну из дат, содержащихся в вашей таблице, нажмите кн. **ОК**. Закройте окно запроса.

Проверьте работу запроса по другим датам;

**Задание 3.2.\*:** Самостоятельно сформируйте запросы по следующим критериям:

- 1. по датам больше заданной;
- 2. по датам лежащей в диапазоне между заданными;
- 3. по заданным оценкам;
- 4. по оценкам больше заданной.

## **3.3***. Разработка перекрестного запроса*

Перекрестный запрос – запрос, результатом выполнения которого является таблица, столбцами и строками которой являются записи, находящиеся в заданных полях других таблиц или других запросов.

Сформируем с помощью перекрестного запроса таблицу, в которой названиями строк являются записи, содержащиеся в полях *Фамилия*, *Имя* и *ВидЗанятия*, а названиями столбцов – записи, содержащиеся в поле *Наименования* (дисциплин), также имеется еще один столбец – «*средний балл*». Сама же таблица должна содержать средние значения записей поля *Оценка*, т.е. средний балл соответствующий данному студенту, виду занятий и дисциплине.

Подготовку данных для создания перекрестного запроса осуществим с помощью простого запроса, для чего выполните следующие действия:

1. Щелкните вкладку **Создание**.

2. В группе **Другие** нажмите кнопку **Мастер запросов**. На экране появится первое диалоговое окно **Мастера запросов** (см. рис. 14).

3. Убедитесь, что в окне Мастера отмечен вариант **Простой запрос**. Нажмите кнопку **ОК**. На экране появится следующее окно **Мастера**.

4. В окне **Создание простых запросов** в поле **Таблицы/запросы:** выберите **Таблица:** *Кадры*, из поля **Доступные поля:** переместите в поле **Выбранные поля**: *Фамилия*, *Имя*; **Таблица:** *Учебный план –* **поле** *Наименование*; **Таблица:** *Электронный журнал –* **поля** *ВидЗанятия* и *Оценка*. Нажмите кн. **Далее>** (рис.7).

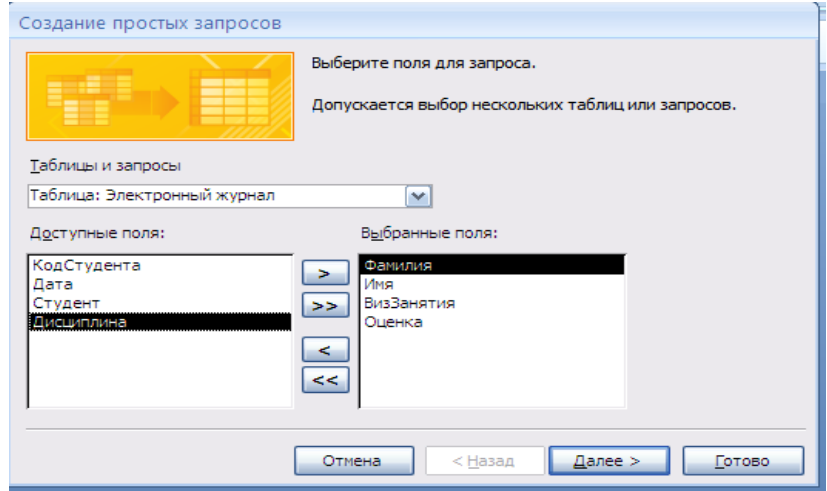

Рис.7-Очередной шаг мастера «Создание простых запросов»

5. Выберите вид отчета – *подробный*, **Далее>**. Задать имя запроса – *Подготовка данных***.**  Нажмите кн. **Готово**;

6. На вкладке **Запросы** окна **База данных**, нажмите на кн. **Создать**. В окне **Новый запрос** выберите **Перекрестный запрос**. Нажмите кн. **ОК**. В окне Создание перекрестных таблиц выберите **Показать Запросы** и **Запрос: Подготовка данных Далее>**.

7. В следующем окне предлагается выбрать поля для **заголовков строк**. Выберите в качестве полей заголовка строк – *Фамилия*, *Имя* и *ВидЗанятия.* Нажмите кн. **Далее>**. В качестве заголовка столбцов в следующем окне выберите поле – *Наименование*. Нажмите кн. **Далее>**.

8. В следующем окне в качестве поля вычислений выберите *Оценка*, **Функции**: – **Максимум**. – **Да**. Нажмите кн. **Далее>**. Задайте имя запроса – *Таблица успеваемости*, нажмите кнопку **Готово**.

Отредактируйте запрос. Просмотрите содержимое полученной перекрестной таблицы. Сохраните и закройте запрос.

**Задание 3.3.\*:** Самостоятельно сформируйте 2 перекрестных запроса на основе имеющихся таблиц.